#### Oracle® Financial Services Fraud Enterprise Edition (Real Time Fraud)

User Guide Release 8.1.2.1.0 **E98368-01** 

June 2022

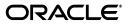

User Guide, Release 8.1.2.1.0

E98368-01

Copyright © 2022 Oracle and/or its affiliates. All rights reserved.

This software and related documentation are provided under a license agreement containing restrictions on use and disclosure and are protected by intellectual property laws. Except as expressly permitted in your license agreement or allowed by law, you may not use, copy, reproduce, translate, broadcast, modify, license, transmit, distribute, exhibit, perform, publish, or display any part, in any form, or by any means. Reverse engineering, disassembly, or decompilation of this software, unless required by law for interoperability, is prohibited.

The information contained herein is subject to change without notice and is not warranted to be error-free. If you find any errors, please report them to us in writing.

If this is software or related documentation that is delivered to the U.S. Government or anyone licensing it on behalf of the U.S. Government, the following notice is applicable:

U.S. GOVERNMENT END USERS: Oracle programs, including any operating system, integrated software, any programs installed on the hardware, and/or documentation, delivered to U.S. Government end users are "commercial computer software" pursuant to the applicable Federal Acquisition Regulation and agency-specific supplemental regulations. As such, use, duplication, disclosure, modification, and adaptation of the programs, including any operating system, integrated software, any programs installed on the hardware, and/or documentation, shall be subject to license terms and license restrictions applicable to the programs. No other rights are granted to the U.S. Government.

This software or hardware is developed for general use in a variety of information management applications. It is not developed or intended for use in any inherently dangerous applications, including applications that may create a risk of personal injury. If you use this software or hardware in dangerous applications, then you shall be responsible to take all appropriate fail-safe, backup, redundancy, and other measures to ensure its safe use. Oracle Corporation and its affiliates disclaim any liability for any damages caused by use of this software or hardware in dangerous applications.

Oracle and Java are registered trademarks of Oracle and/or its affiliates. Other names may be trademarks of their respective owners.

Intel and Intel Xeon are trademarks or registered trademarks of Intel Corporation. All SPARC trademarks are used under license and are trademarks or registered trademarks of SPARC International, Inc. AMD, Opteron, the AMD logo, and the AMD Opteron logo are trademarks or registered trademarks of Advanced Micro Devices. UNIX is a registered trademark of The Open Group.

This software or hardware and documentation may provide access to or information on content, products, and services from third parties. Oracle Corporation and its affiliates are not responsible for and expressly disclaim all warranties of any kind with respect to third-party content, products, and services. Oracle Corporation and its affiliates will not be responsible for any loss, costs, or damages incurred due to your access to or use of third-party content, products, or services.

# Contents

| 1 | About OFS Real Time Fraud Overview | 1-1 |
|---|------------------------------------|-----|
| 2 | Getting Started                    |     |
|   | Access OFS Real Time Fraud         | 2-1 |
| 3 | Managing OFS Enterprise Fraud      |     |
|   | Managing OFS Fraud Transactions    | 3-1 |
|   | Transaction Summary Details        | 3-2 |
|   | Transaction Information            | 3-3 |
|   | Recent History                     | 3-3 |

# **Document Control**

| Version Number | Revision Date             | Changes Done                                                                                                    |
|----------------|---------------------------|----------------------------------------------------------------------------------------------------|
| 8.1.2.1.0      | June 2022                 | There are no updates to this guide in this release.                                                                   |
| 8.1.2.0.0      | March 2022                | There are no updates to this guide in this release.                                                                   |
| 8.1.1.0.0      | August 2021               | There are no updates to this guide in this release.                                                                   |
| 8.0.8.0.0      | Created:<br>November 2019 | Created first version of Fraud Enterprise<br>Edition (Real Time Fraud Component)<br>User Guide for 8.0.8.0.0 Release. |

### **About this Guide**

This guide explains the concepts for the Real Time Fraud component in OFS Enterprise Edition application and provides step-by-step instructions for navigating through the Fraud application, analyzing suspicious transactions, and taking necessary actions/decisions on those transactions.

- Summary
- Audience
- Related Documents
- Conventions Used in this Guide
- Abbreviations Used in this Guide

#### Summary

You can find the latest copy of this document on Oracle Help Center (OHC) Documentation Library which includes all the recent additions/revisions (if any) done till date.

#### Audience

This guide is intended for end users such as Fraud Analysts who are responsible for analyzing real-time transactions, identifying and investigating fraudulent transactions, and taking quick decisions to hold or release transactions.

### **Related Documents**

This section identifies additional documents related to OFS Real Time Fraud component. You can access the following documents from Oracle Help Center (OHC) Documentation Library:

• Oracle Financial Services Fraud Enterprise Edition (Real Time Fraud) Administration and Configuration Guide

#### **Conventions Used in this Guide**

The following table lists the conventions used in this guide and their associated meanings:

| Convention            | Meaning                                                                                                    |
|-----------------------|----------------------------------------------------------------------------------------------------|
| Boldface              | Boldface type indicates graphical user interface elements associated<br>with an action (menu names, field names, options, button names), or<br>terms defined in text or glossary. |
| Italic                | Italic type indicates book titles, emphasis, or placeholder variables for which you supply particular values.                                                                     |
| monospace             | Monospace type indicates the following:                                                                                                    |
|                       | Directories and subdirectories                                                                                                    |
|                       | File names and extensions                                                                                                    |
|                       | Process names                                                                                                    |
|                       | • Code sample, that includes keywords, variables, and user-defined program elements within text                                                                                   |
| <variable></variable> | Substitute input value                                                                                                    |

Table 0–1 Conventions Used in this Guide

### Abbreviations Used in this Guide

The following table lists the abbreviations used in this guide:

Table 0–2 Abbreviations and their meaning

| Abbreviation | Meaning                           |
|--------------|-----------------------------------|
| OFS          | Oracle Financial Services         |
| BIC          | Bank Identifier Code              |
| IBAN         | International Bank Account Number |
| IPE          | Inline Processing Engine          |

# **About OFS Real Time Fraud**

#### **Overview**

The Oracle Financial Services (OFS) Real Time Fraud solution provides a comprehensive set of fraud scenarios, sophisticated behavior detection, profiling techniques, and advanced risk scoring that drives targeted and effective fraud detection for current and future schemes.

Real Time Fraud application is built using FCCM Scoring Engine i.e., Inline Processing Engine (IPE), which evaluates and assesses scores of incoming transactions in real-time, near real-time, or batch to take quick decisions to hold or release transactions.

Real Time Fraud offers a single page real-time user interface that displays details of all the transactions that has been identified as suspicious transactions. It also provides the information required to investigate suspicious transactions. A transaction is identified as fraud based on certain rules configured in the IPE.

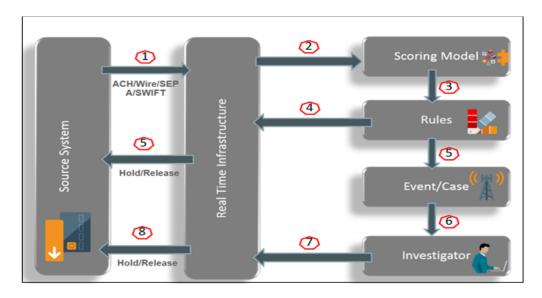

Figure 1–1 Real Time Fraud Process Flow

# **Getting Started**

Getting Started introduces you to the OFS Real Time Fraud component and provides information that you need to know to use the application.

### Access OFS Real Time Fraud

To access OFS Real Time Fraud:

**1.** Enter the OFSAA URL in your browser.

The OFSAA Login page is displayed.

| Figure 2–1 | OFSAA Login Page |
|------------|------------------|
|            |                  |

| <b>ORACLE</b> <sup>®</sup> Financial Services Analytical Application | ıs                                                                                                    | ■ <u>About</u> |
|----------------------------------------------------------------------|----------------------------------------------------------------------------------------------------|----------------|
|                                                                      |                                                                                                    |                |
|                                                                      |                                                                                                    |                |
|                                                                      |                                                                                                    |                |
|                                                                      | Language US-English                                                                                       |                |
|                                                                      | User ID                                                                                                   |                |
|                                                                      | Password                                                                                                  |                |
| 0                                                                    | Login<br>Version 8.0.6.0.0<br>Copyright © 1993, 2018 Oracle and/or its affiliates. All rights<br>eserved. |                |

- 2. Select the Language.
- 3. Enter your User ID and Password.

#### Note:

The User ID must have been already mapped to RT Fraud groups. For more information on mapping user to user groups, see *Oracle Financial Services Analytical Applications Infrastructure User Guide*.

4. Click Login.

The Applications page is displayed.

Figure 2–2 Fraud Enterprise Edition Applications Page

|              |                                                | 🜐 🔁 US-English 🔻 FRADMIN 🔻 🔯 🕰 |
|--------------|------------------------------------------------|--------------------------------|
| APPLICATIONS |                                                |                                |
|              |                                                |                                |
|              |                                                |                                |
|              |                                                |                                |
|              |                                                |                                |
|              | Financial Services Fraud<br>Enterprise Edition |                                |
|              | Application for Fraud Enterprise<br>Edition    |                                |
|              |                                                |                                |

5. Click Financial Services Fraud Enterprise Edition from the Tiles menu.

The Financial Services Fraud Enterprise Edition Home page is displayed with the navigation list to the left.

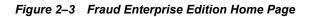

| 者 Home                                        | $\equiv$ | ORACLE |  |
|-----------------------------------------------|----------|--------|--|
| Navigation List                               |          |        |  |
| 🛱 Real Time Transactions                      |          |        |  |
| Processing Modelling Framework                |          |        |  |
| Financial Services Inline Processing Engine > |          |        |  |
|                                               |          |        |  |
|                                               |          |        |  |
|                                               |          |        |  |
|                                               |          |        |  |
|                                               |          |        |  |
|                                               |          |        |  |
|                                               |          |        |  |
|                                               |          |        |  |

6. Click Real time Transactions in the Navigation List.

The Oracle Financial Services Enterprise Fraud page is displayed.

# **Managing OFS Enterprise Fraud**

This chapter includes the following details:

- Managing OFS Fraud Transactions
- Transaction Summary Details
- Transaction Information
- Recent History

#### **Managing OFS Fraud Transactions**

1. Navigate to the Oracle Financial Services Enterprise Fraud page.

| Figure 3–1 Or | racle Financial Services | Enterprise Fraud Page |
|---------------|--------------------------|-----------------------|
|---------------|--------------------------|-----------------------|

| ansacti                             | on Summary   |                                  |                       |               |                               |                         |                                 |             |          |                         |            |                  |          |     |             |                                                                                       |             |            |           |
|-------------------------------------|--------------|----------------------------------|-----------------------|---------------|-------------------------------|-------------------------|---------------------------------|-------------|----------|-------------------------|------------|------------------|----------|-----|-------------|---------------------------------------------------------------------------------------|-------------|------------|-----------|
| Searc                               | h            |                                  |                       |               |                               |                         |                                 |             |          |                         | v          | iew Held         | . (      | 10  | Score Ca    | rd Mess                                                                               | age         | Account De | tails Aud |
| atus                                | Originator   | Orig. Account                    | Beneficiary           | Risk<br>Score | Received<br>Date              | Amount (                | Currency                        | IP Address  | Channel  | Location                | Assign     | Actions          | SLA      |     | Cross Borde | r Transaction                                                                         |             |            |           |
| Ð                                   | TEST1234     | PRACOPTRISKI<br>NTRADAYAC-2<br>3 | ABC123                | 10            | 2018-06-2<br>3 00:00:00.<br>0 | 1 I                     | INR                             | 5698.336.33 | SWIFT    | INDIA                   | $\bigcirc$ | Actions 🔻        | -136m:   | 48s | 10          | <ul> <li>►Transaction Set</li> <li>► Transaction E</li> <li>► Message Refe</li> </ul> | Destination | Country:UK |           |
|                                     |              |                                  |                       |               |                               |                         |                                 |             |          |                         |            |                  |          |     |             |                                                                                       |             |            |           |
|                                     |              |                                  |                       |               |                               |                         |                                 |             |          |                         |            |                  |          |     |             |                                                                                       |             |            |           |
|                                     |              |                                  |                       |               |                               |                         |                                 |             |          |                         |            |                  |          |     |             |                                                                                       |             |            |           |
|                                     |              |                                  |                       |               |                               |                         |                                 |             |          |                         |            |                  |          |     |             |                                                                                       |             |            |           |
|                                     |              |                                  |                       |               |                               |                         |                                 |             |          |                         |            |                  |          |     |             |                                                                                       |             |            |           |
| ent H                               | istory       |                                  |                       |               | Filter By:                    | Curr. Ben               | neficiary                       | Curr. IP    | ° 🗆 (    | Curr. Loc               |            |                  |          |     |             |                                                                                       |             |            |           |
|                                     | - 1          |                                  |                       |               | Filter By:                    | Curr. Ben               | neficiary                       | Curr. 1P    | ° 🗆 (    | Curr. Loc               |            |                  |          |     |             |                                                                                       |             |            | ⊞         |
| iearc                               | h            | ttor                             | Beneficiary           |               | Filter By:<br>Risk<br>Score   | Curr. Ben<br>Received E |                                 |             |          | Curr. Loc<br>y IP Addre | 55         | Channel          | Location | n   |             |                                                                                       |             |            |           |
| iearc<br>latus                      | h            |                                  | Beneficiary<br>ABC123 |               | Risk                          | Received E              | Date Am<br>3 00:0 1             | nount       |          |                         |            | Channel<br>SWIFT | Location | n   | 25<br>Refer |                                                                                       | O           |            | 0         |
| cent H<br>Searc<br>Status<br>R<br>R | h<br>Origina | 34                               |                       |               | Risk<br>Score                 | Received E              | Date Am<br>3 00:0 1<br>3 00:0 1 | nount       | Currency | y IP Addre              | .33        |                  |          | n   |             |                                                                                       |             |            |           |

2. You can view the **Transaction Summary** section on the top-left corner which displays all the transactions posted through JSON input.

This section displays the details of all the identified suspicious transactions, and allows you to take necessary actions. All the suspicious transactions are in Held status. By default, this section displays the transactions in Held Status. You can change the filter in View

drop-down field to view transactions in other status. For more information, see Transaction Summary Details.

- **3.** Click on any transaction in Transaction Summary section to view more details in the following sections:
  - Transaction Information on the top-right corner of the page. For more information, see Transaction Information.
  - Recent History at the bottom of the page. For more information, see Recent History.

### **Transaction Summary Details**

The Transaction Summary details include the following:

Table 3–1 Transaction Summary Details

| Column Name/ Field<br>Name/Icon | Description                                                                                                    |  |  |  |
|---------------------------------|----------------------------------------------------------------------------------------------------|--|--|--|
| Status                          | Indicates the status of a transaction that is identified as a fraudulent transaction. The various statuses include Held, Blocked, Assigned, Released, and Clean. |  |  |  |
| Originator                      | Indicates the name of the originator who initiated the transaction.                                                                                              |  |  |  |
| Originator Account              | Indicates the account details of the originator.                                                                                                    |  |  |  |
| Beneficiary                     | Indicates the name of the beneficiary in a transaction.                                                                                                    |  |  |  |
| Risk Score                      | Indicates the risk percentage scored by a transaction.                                                                                                    |  |  |  |
| Received Date                   | Indicates the date on which the transaction amount is received by the beneficiary.                                                                               |  |  |  |
| Amount                          | Indicates the total amount involved in a transaction.                                                                                                    |  |  |  |
| Currency                        | Indicates the currency in which a transaction is performed.                                                                                                    |  |  |  |
| IP Address                      | Indicates the IP address from which a transaction is initiated.                                                                                                  |  |  |  |
| Channel                         | Indicates the channel of transaction.                                                                                                    |  |  |  |
| Location                        | Indicates the location of a transaction.                                                                                                    |  |  |  |
| Assign                          | Indicates if a transaction has been assigned to a user for further investigation.                                                                                |  |  |  |
|                                 | Upon assigning a transaction:                                                                                                    |  |  |  |
|                                 | • The transaction is assigned to the configured user role to take further action.                                                                                |  |  |  |
|                                 | • The status of the transaction is changed from Held to Assigned.                                                                                                |  |  |  |
|                                 | • The assignee is expected to take action within the configured time period.                                                                                     |  |  |  |
| Actions                         | Indicates the various actions that can be performed on a transaction that has been assigned for further investigation. The available actions are as follows:     |  |  |  |
|                                 | • Release                                                                                                    |  |  |  |
|                                 | Block                                                                                                    |  |  |  |
|                                 | Whenever an action is taken on a transaction, the RTFraud service sends a response or feedback to the REST Service feedback URL configured for the client.       |  |  |  |

| Column Name/ Field<br>Name/Icon | Description                                                                                                    |
|---------------------------------|----------------------------------------------------------------------------------------------------|
| SLA                             | SLA defines the cut-off time period from the moment when a tranaction is held by the Fraud application, within which the user is expected to take necessary action.                                                          |
|                                 | If SLA breach occurs and no action is taken within the stipulated time<br>period, then the system will automatically take certain actions on the<br>transaction.                                                             |
|                                 | Admin can configure the SLA in the Real Time Administration page.<br>For more information, see <i>Oracle Financial Services Fraud Enterprise</i><br><i>Edition (Real Time Fraud) Administration and Configuration Guide.</i> |
| Q                               | Indicates the total number of newly identified fraud transactions<br>that are in queue and ready to be displayed on the Enterprise<br>Fraud page.                                                                            |
|                                 | Click to refresh the page and display the new transaction on the Enterprise Fraud page                                                                                                    |
| View                            | Select the required status from the View drop-down list to view only those transactions.                                                                                                    |

 Table 3–1
 Transaction Summary Details

### **Transaction Information**

The transaction Information section is displayed on the top right corner of the Fraud page. Upon clicking a transaction in the Transaction Summary section, additional details of that transaction are displayed in the transaction information. Additional details provide further insight into a transaction which is useful for further investigation.

The transaction information details include:

Table 3–2 Transaction Information Details

| Column Name     | Description                                                                                                    |
|-----------------|----------------------------------------------------------------------------------------------------|
| Score Card      | Indicates the score gained by a transaction against various IPE rules configured for Real Time Fraud.                                                                                                    |
|                 | The pre-configured rules are run on all the transactions posted using JSON input. Every rule that satisfies the rule is displayed along with actual values and the corresponding score.                                   |
| Message         | Provides details of a transaction such as originator and beneficiary details, name, identifier, Bank Identifier Code, Date and time of transaction, amount, currency, source and destination country, address, and so on. |
| Account Details | Provides the account details of the transaction.                                                                                                    |
| Audit           | Provides details of the activities performed on the transaction.                                                                                                    |

#### **Recent History**

The Recent History section displays the details of all the transactions performed by the concerned originator and originator account to various beneficiaries in different formats.

The details are displayed in various formats that include tabular, graphical, relationship graphs, and remittance flow map. The pictorial representation of data provides a birds eye view of the transaction pattern, sophisticated behavior detection that drives targeted and effective fraud detection for current and future schemes.